## **Инструкция по авторизации в LMS Moodle для прохождения онлайн курсов**

**1.Пройти по ссылке** [https://sdo.uspu.ru.](https://sdo.uspu.ru/) Далее Вы попадете на страницу авторизации LMS Moodle.

**2. Введите логин и пароль (система предложит сменить временный пароль на постоянный).**

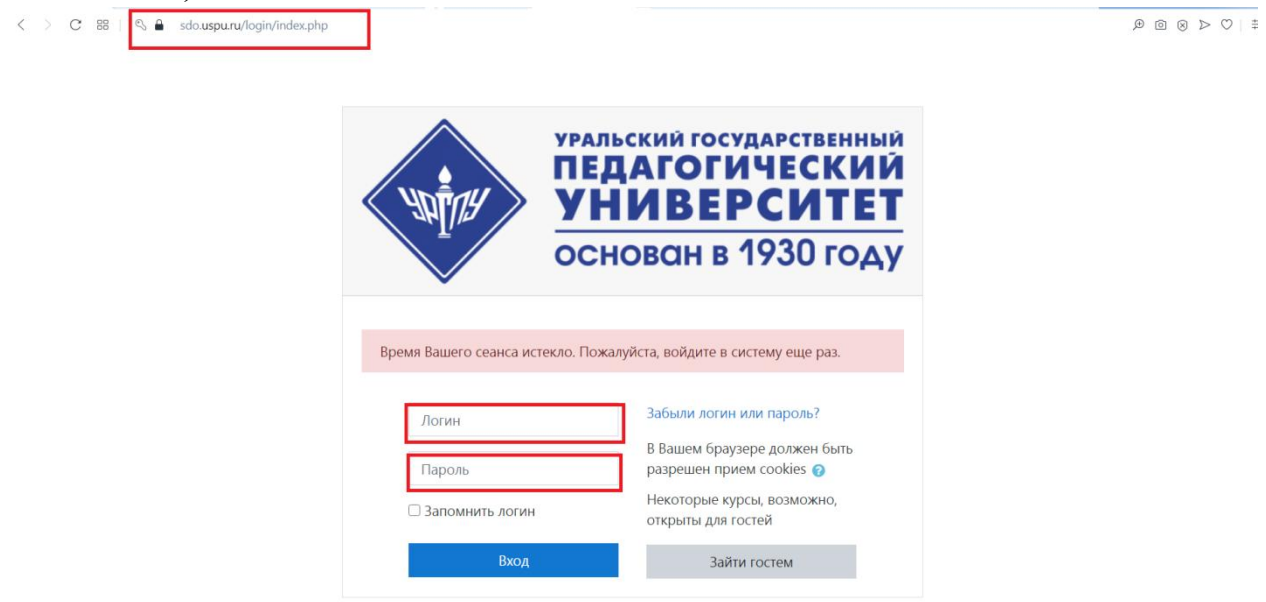

**3. После авторизации в системе LMS Moodle у Вас откроется страница студента. Во вкладке «Мои курсы» Вы обнаружите подкрепленные дисциплины: История России (Всеобщая история) и БЖД (см.ниже скрин).**

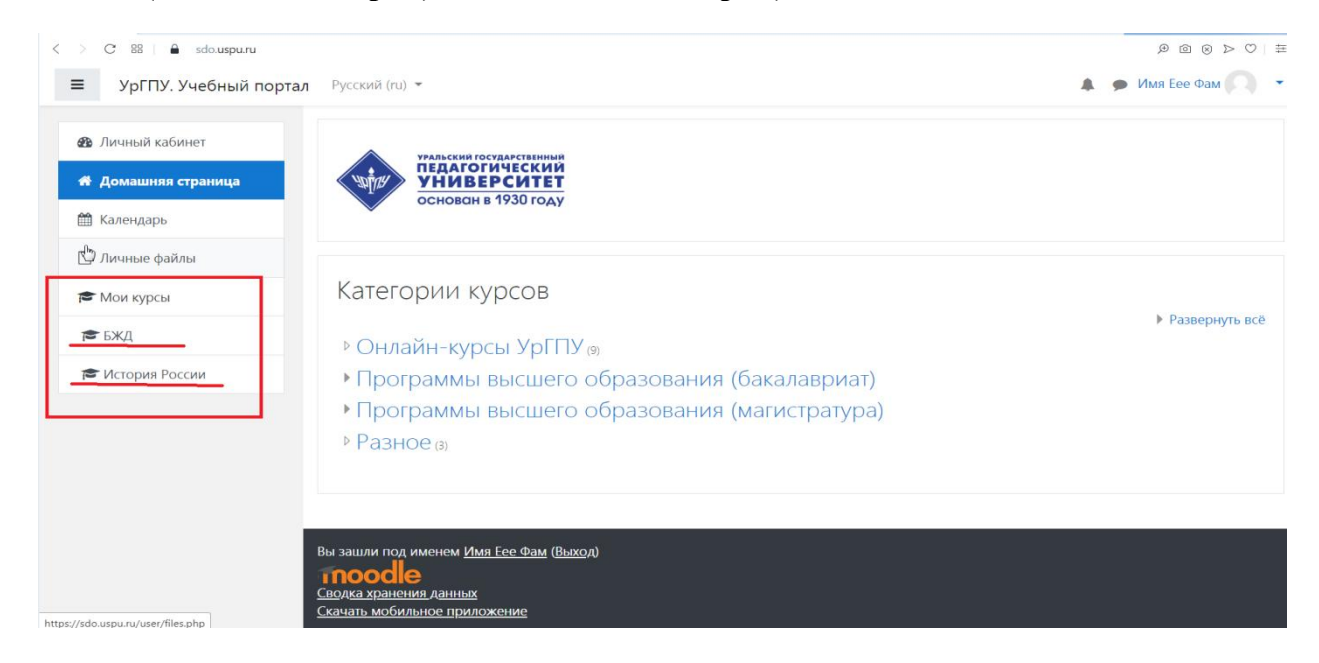

**4. Для того, чтобы начать обучение по курсу, необходимо кликнуть на него. Откроется содержание курса. Курс наполнен по модулям<sup>1</sup> . График прохождения курса определяется Вашим учебным подразделением. Можно приступать к изучению.** 

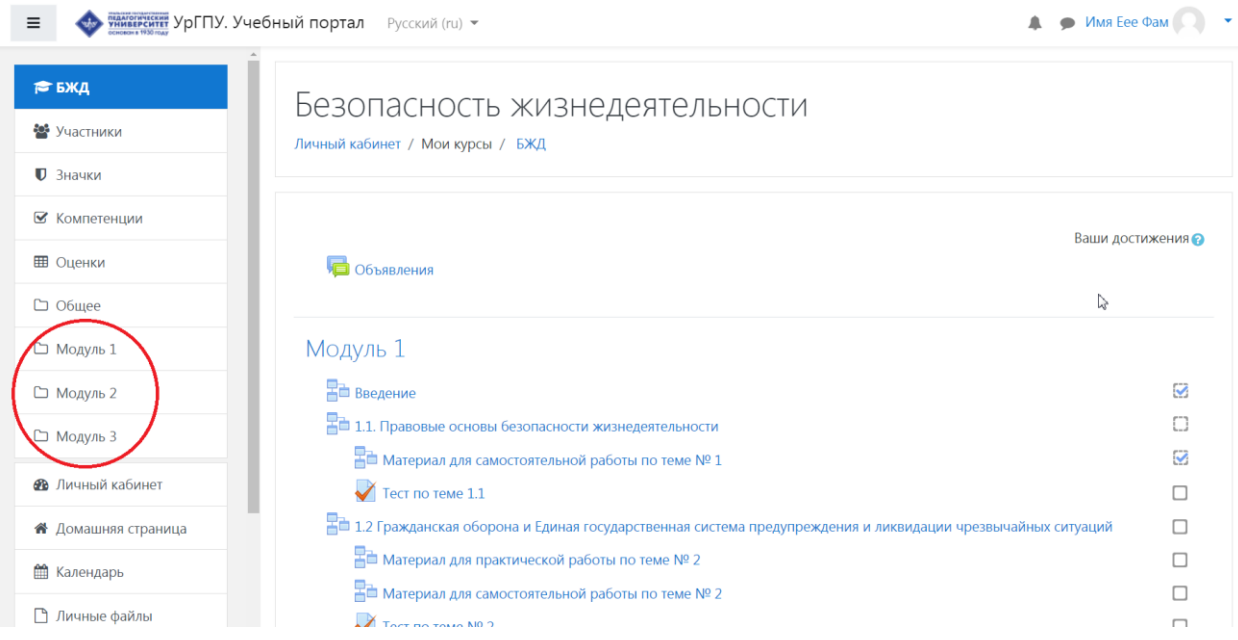

**5.После успешного прохождения курса Вам будет выдан электронный сертификат. Сертификат предъявляется преподавателю дисциплины для получения итоговой отметки по курсу (для получения зачета необходимо набрать минимальное количество баллов – 60, для получения оценки за экзамен: 60-70 баллов– удовлетворительно, 71-85 баллов – хорошо, 86-100 баллов – отлично).** 

 1 По модулям, которые были ранее изучены на платформе Онлайн-обучение УрГПУ ([https://online.uspu.ru\)](https://online.uspu.ru/), необходимо на LMS Moodle еще раз пройти тест.